# **À la découverte de** *Snap!* **avec Poppy Ergo Jr**

#### **un langage de programmation visuelle par bloc**

#### **1. Cliquez, cliquez, cliquez encore ….**

Cliquez sur les blocs qui sont proposés sur la zone de script (zone du centre), observez, puis répondez aux questions.

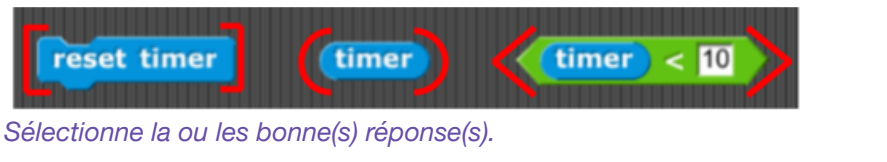

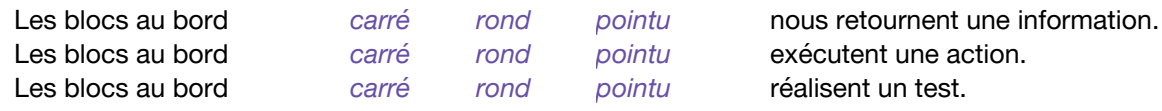

Les blocs tests ne renvoient qu'un type d'information (*un booléen*) qui est soit vrai (*true* en anglais) soit faux (*false*). Cette affirmation est vraie fausse .

#### **2. Déplacez, cliquez, observez, recommencez ….**

Sans modifier les chiffres inscrits, essayez de rendre les tests présentés "vrais" (*true*).

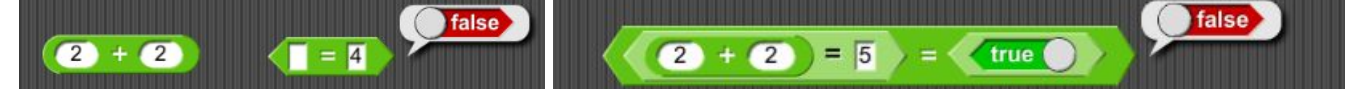

# **3. Assembler et contrôler ….**

move (10) steps

turn  $\frac{1}{\sqrt{2}}$  (15) degrees Le bloc *tourner (turn) de 15 degrés (degrees)* Et Le bloc *avancer (move) de 10 pas (steps)* move 10 steps Permettent de contrôler le robot Poppy ErgoJr. Cette affirmation est vraie fausse. Les blocs au bord *rond pointu carré* peuvent s'attacher les uns à la suite des autres. Les blocs au bord *rond pointu carré* peuvent s'insérer à l'intérieur d'autres blocs. **4. Répéter ….** Combien de fois faut-il répéter la série d'instructions ci-contre pen down pour dessiner un cercle entier? set pen color to turn  $\frac{1}{\sqrt{2}}$  (15) degrees **Astuce :** repeat 10

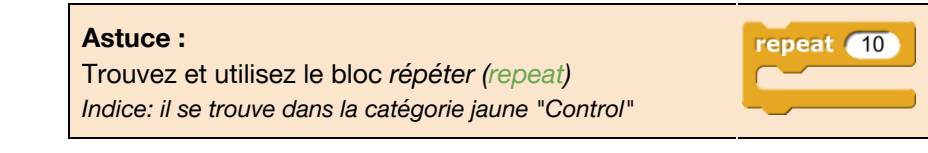

# **5. Conditionner ….**

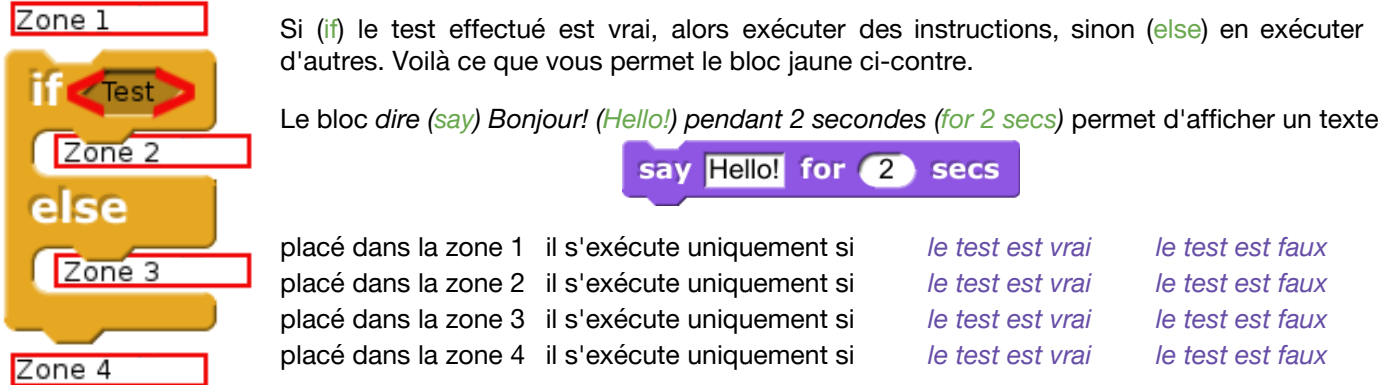

#### **6.** *Et le robot dans tout ça ....*

Pour programmer le robot Poppy ErgoJr, certains blocs ont été ajoutés au bloc *Snap!* Par exemple:

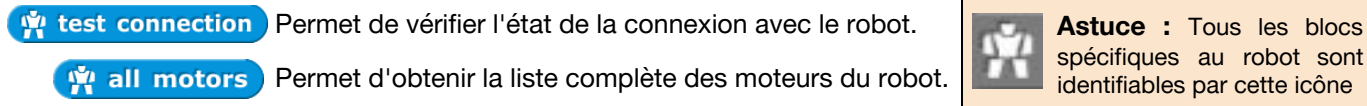

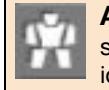

spécifiques au robot sont identifiables par cette icône

# **7. Agir ….**

Que se passe-t-il lorsque vous cliquez sur les instructions ci-dessous?

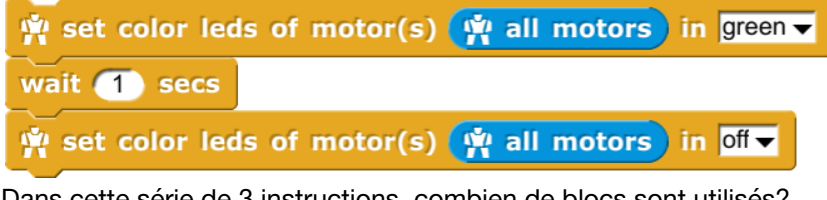

Dans cette série de 3 instructions, combien de blocs sont utilisés? Parmi ceux-ci, combien sont des blocs spécifiques au robot? 3 4 5 6 7

Le robot effectue une action : il s'allume en vert. Puis, après avoir attendu (wait) une seconde, il s'éteint.

Cette affirmation est vraie fausse .

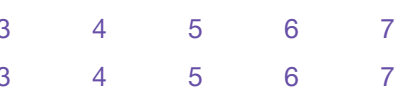

# **8. Capter puis agir ….**

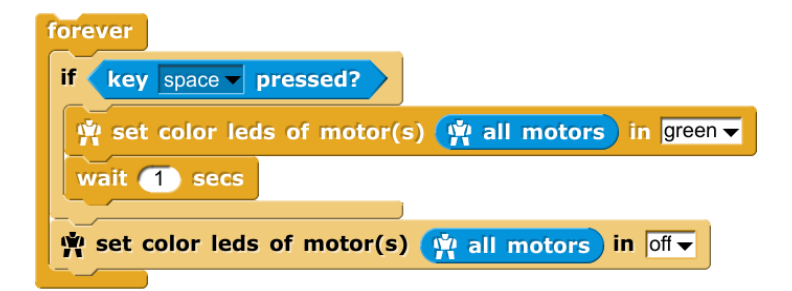

Que se passe-t-il lorsque vous cliquez sur les instructions ci-dessus? Appuyer (press) sur la touche (key) *espace (space)* du clavier pour en découvrir plus.

Dans cette série d'instructions, combien de blocs sont utilisés?

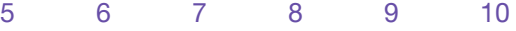

Parmi ceux-ci, combien sont des blocs spécifiques au robot?

3 4 5 6 7 8

# **Astuce :**

Le bloc *pour-toujours (forever)* forever *répéter une série d'actions indéfiniment. Cliquez une seconde fois sur ce bloc pour l'arrêter.*

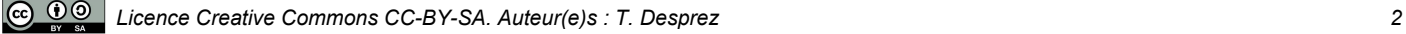

# **8. Capter une couleur ….**

Pour pouvoir détecter une couleur, vous devez d'abord définir cette couleur. Pour effectuer cela, utilisez le bloc :

camera add color color name

Remplacez le texte *color\_name* par le nom de la couleur que vous souhaitez ajouter. Puis présentez là au robot :

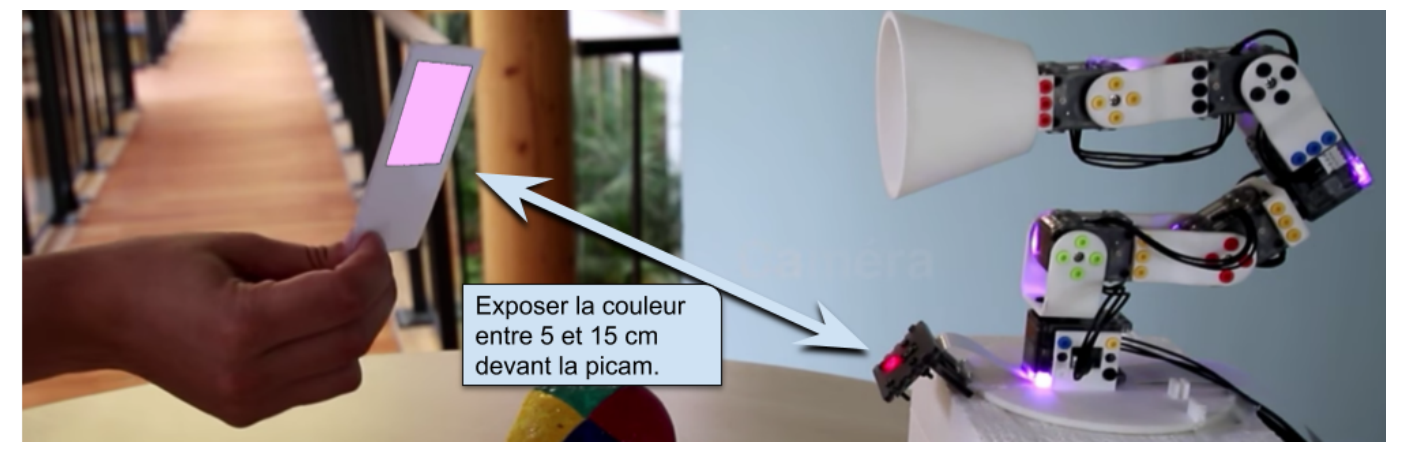

Enfin, cliquez sur le bloc - *camera add color -* pour associer la couleur exposée avec le nom indiqué.

Attention, si vous présentez une couleur rouge devant la caméra et que le nom indiqué est "bleu", alors votre robot indiquera capter "bleu" quand du rouge est devant lui.

Pour vérifier que votre couleur est bien enregistrée, utilisez le bloc : **(W)** camera all colors filters

Pour supprimer une couleur, utilisez le bloc : v camera remove color color name

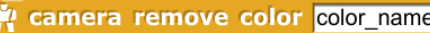

Pour tester si une couleur est détectée, utilisez le bloc :  $\mathbf{w}$  color color name is detected ?

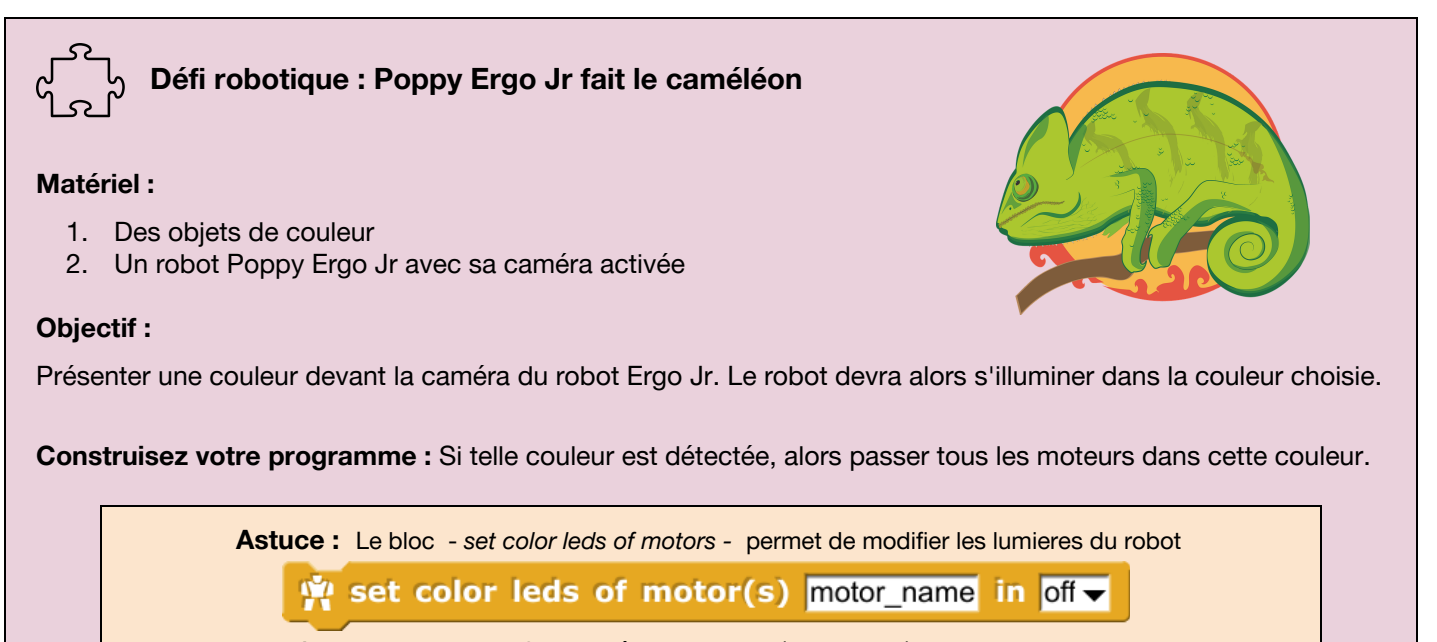

Attention seuls les 8 paramètres suivant (en anglais) sont utilisables : éteint (*off*), rouge (*red*), vert (*green*), jaune (*yellow*), bleu (*blue*), rose (*pink*), cyan (*cyan*), blanc (*white*)